## **DONOR SABBATH TEMPLATE INSTRUCTIONS**

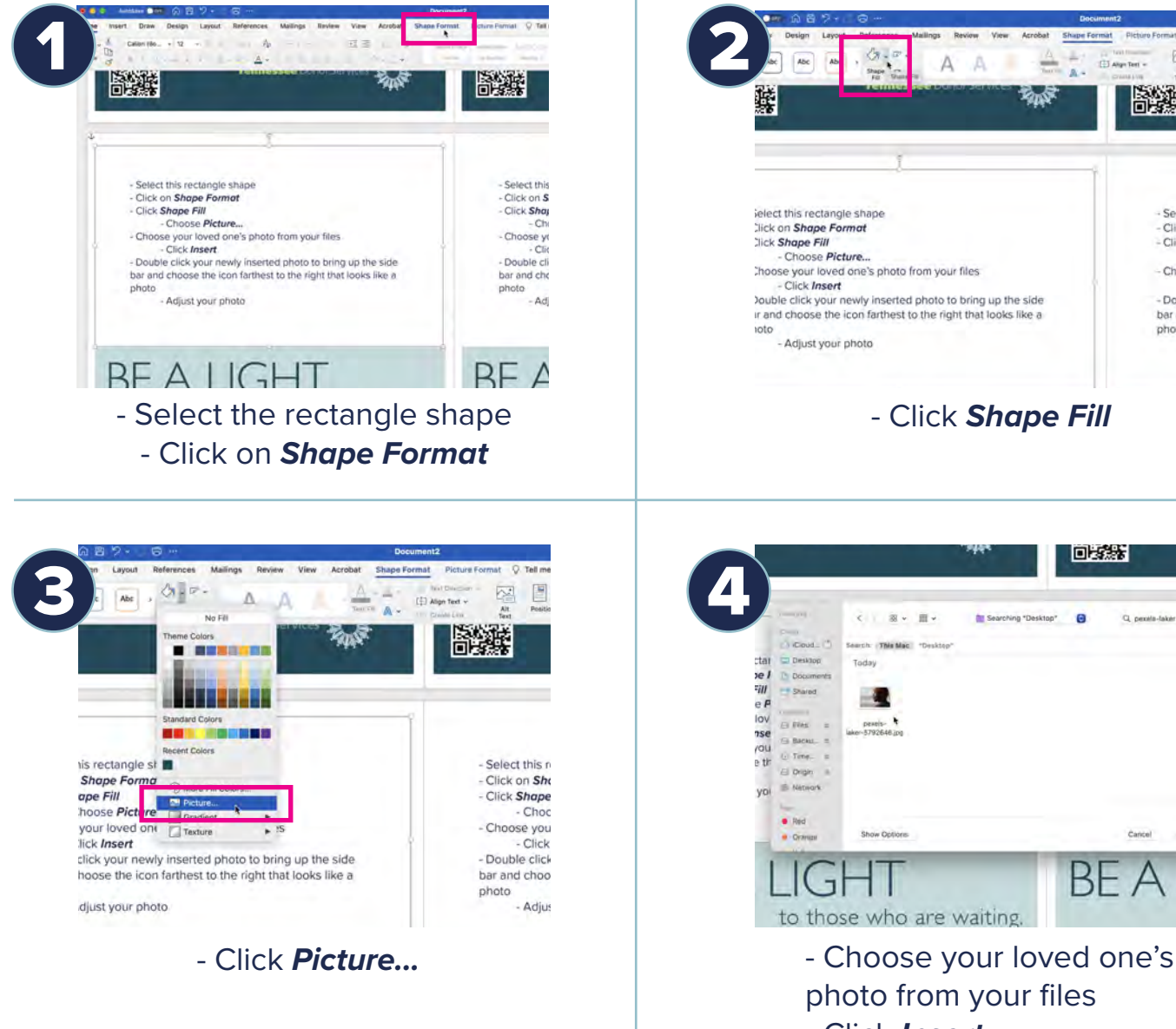

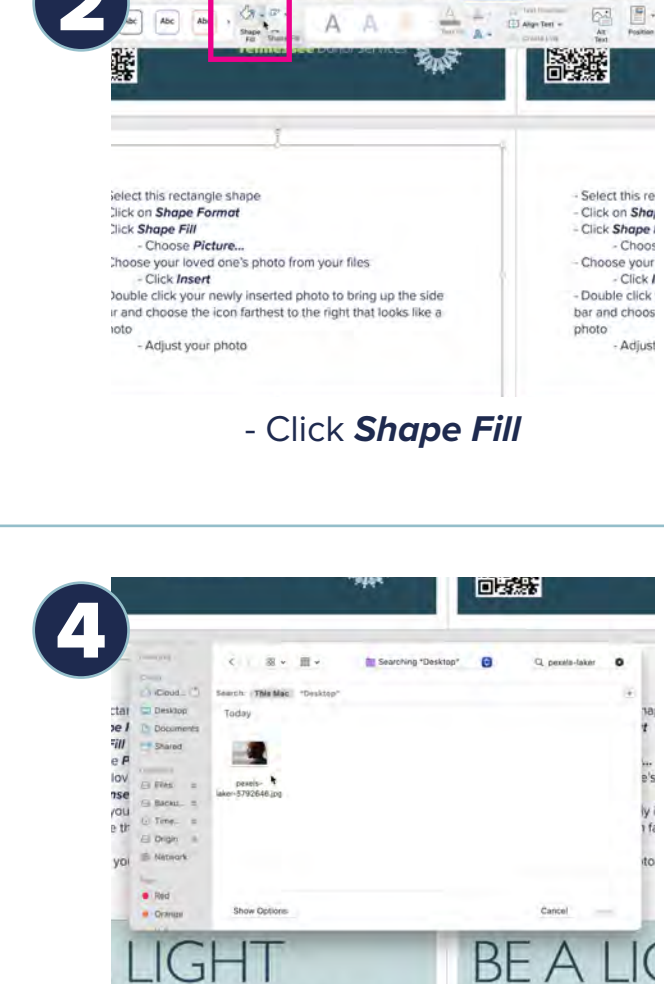

photo from your files - Click *Insert*

 $to t$ 

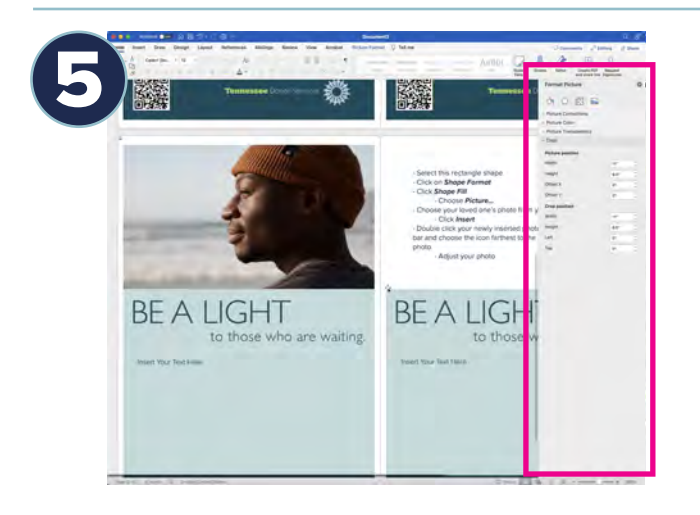

- Double click your newly inserted photo to bring up the side bar and choose the icon farthest to the right that looks like a photo - Adjust your photo